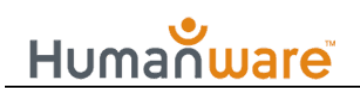

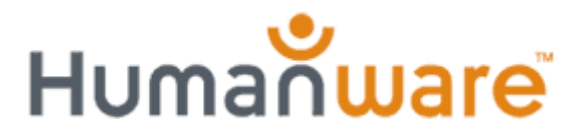

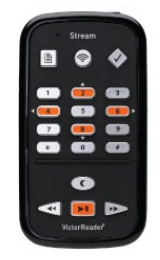

# **VictorReader Stream 2 knowledge levels**

### **Using internet radio**

As of software version 4.3.4, the Stream offers you the ability to listen to internet radio stations. You can browse from a large and varied list of radio stations using the ooTunes database, selecting by genre or performing a search by name. ooTunes is a popular application for mobile platforms that gives access to a wide variety of internet radio stations.

Note: At the current time, the Stream offers the ability to listen to internet radio stations only. You cannot download content from radio stations. It is not possible to use the Stream's recording feature to record the playback of an internet radio station.

In order to use the internet radio feature on the Stream, you must first set up the Stream with an available wireless network that has an active internet connection.

Refer to "Using the Stream 2 with wireless networks" for information about how to set up and connect the Stream with a wireless network.

Once you have the Stream set up with and connected to a wireless network with active internet connection, you can now start to use the internet radio features.

Listening to an internet radio station

When you first turn on the Stream, if Airplane Mode is turned off, the Stream will launch the wireless connection and you will be placed in the online bookshelf list. If you are currently working with the offline bookshelf (the content on the SD card), press and release the Wireless button to open the online bookshelf list.

Press **Key 1** to cycle through the internet radio bookshelf list until you get to the Internet Radio option. The Internet Radio bookshelf contains the HumanWare Playlist, as well as the ooTunes search. To move between the two items, use **Keys 4 and 6**.

Note: If you have bookmarked one or more internet radio stations, a new option called "Favourites" will be added to the start of the Online Bookshelf list. The "Favourites" option will appear before the HumanWare Playlist and Search on ooTunes options. Refer to the information later in the document for guidance on bookmarking a radio station, as well as how to select a bookmarked radio station to play.

Note: If you have saved a Wikipedia or Wiktionary article to the Stream, a new option called "References" will be added to the Online Bookshelf list. Refer to "Using Wikipedia and Wiktionary lookup" for information about saving a Wikipedia or Wiktionary article to the Stream.

To select the HumanWare Playlist, move to the "HumanWare Playlist" item, and then press the **Confirm button**.

To select the ooTunes search, move to the "Search on ooTunes " item, and then press the **Confirm button**,

Note: When you have selected either the HumanWare Playlist or the ooTunes search, you can get back to the Online Bookshelf list at any time by pressing Key 1. You can then choose the desired option from there.

### *Using the HumanWare Playlist*

The HumanWare Playlist gives you a predefined list of internet radio stations, selected by HumanWare and offering a list of stations for the currently selected region. The HumanWare Playlist has been designed to offer a list of radio stations that cover a broad spectrum for the selected region.

When you move to the Online Bookshelf list, you will be placed on the HumanWare Playlist. Press the **Confirm button** to open the HumanWare Playlist.

You can use **Keys 4 and 6** to move through the stations in the playlist.

To move to the previous station in the playlist, press **Key 4**.

To move to the next station in the playlist, press **Key 6**.

To open and play a station, move to the desired station in the playlist, and then press the **Play/Stop button**.

The selected station will be opened and within a few seconds the playback should start.

Note: The HumanWare Playlist used is determined by the current software language version installed on the Stream. For example, if the English UK software / TTS version is installed on the Stream, the HumanWare Playlist used will be the English UK one.

It is possible to select a different playlist region to use at any time. Note that you can only use one playlist at a time. Refer to "Change your internet playlist region" for information about selecting a different playlist region to use. Note that you do not have to install any other software language versions in order to select a different region for the HumanWare Playlist.

### *Using* ooTunes *search*

The ooTunes search gives you access to a huge range of internet radio stations through the ooTunes database. ooTunes is an internet radio application available for various platforms and devices, and the Stream now provides access to the ooTunes database.

When you move to the Online Bookshelf list, you will be placed on the HumanWare Playlist. Press **Key 6** to move to the Search on ooTunes item. Press the **Confirm button** to open the ooTunes search.

You will be placed on the list of options. The first option is "Browse by genre". There are two options in the list, which are as follows:

- Browse by genre
- Search by name

To move between the two options, use **Keys 2 and 8**. To select an option to use, move to the desired option, and then press the **Confirm button**.

### **Browse by genre**

The "Browse by genre" feature gives you the ability to browse the genres of the ooTunes database. You can select a specific musical genre and then look at a list of radio stations for that genre.

When you select the "Browse by genre" option, you will be placed in the genres list. The genres list contains the following genres:

Adult Contemporary, Alternative, Bluegrass, Blues, Classic Rock, Classical, Country, Easy Listening, Electronica, Folk, Gospel, Hip Hop, Jazz, Latin,

Metal, New Age, News, Oldies, Pop, Reggae, R&B, Rock, Soft Rock, Soul, Sport, Techno, Top 40, World

To move through the genres list, use **Keys 2 and 8**.

Note: If you get to the start of the list, and you press **Key 2** to move up, you will be placed at the last item in the list.

If you get to the end of the list, and you press **Key 8** to move down, you will be placed at the first item in the list.

To select a genre to browse, move to the desired genre in the list, and then press the Confirm button.

You will be informed about how many results were found. You will now be placed in a list of results, which consists of radio stations of the selected genre that exist in the ooTunes database.

To move through the results list, use **Keys 4 and 6**. To move to the previous station in the results list, press **Key 4**. To move to the next radio station in the results list, press **Key 6**.

To open and play a radio station, move to the desired station in the list, and then press the **Play/Stop button**.

The Stream will open the radio station and playback should start within a few seconds.

### **Search by name**

The "Search by name" feature gives you the ability to search for a radio station by specifying the name of the station. You can enter the exact name for the station that you are looking for, or you can enter a lesser amount of information to search for all stations whose name matches the specified search term.

When you select the "Search by name" option, you will be prompted "Enter text to search". You are now placed in the search field where you need to enter the name of the radio station that you want to find.

The Stream automatically goes into text entry mode at this point. Text entry mode is the same as that used for text search in a text file or book, as well as the search music bookshelf feature, and the Wikipedia and Wiktionary word lookup.

The Stream's numeric keypad is used to enter characters for radio station searches.

The key assignments are as follows (default English Stream):

**Key 1**: 1, period, comma, question mark, hyphen/dash, backslash, colon, semi-colon, apostrophe, quotation mark, forward slash, less than sign, greater than sign, left square bracket, right square bracket

**Key 2**: a, b, c, 2

**Key 3**: d, e, f, 3

**Key 4**: g, h, I, 4

**Key 5**: j, k, l, 5

**Key 6**: m, n, o, 6

**Key 7**: p, q, r, s, 7

**Key 8**: t, u, v, 8

**Key 9**: w, x, y, z, 9

**Key 0**: space, 0, exclamation mark, at (@) sign, number sign, dollar sign, percent sign, circumflex, ampersand, asterisk, left parentheses, right parentheses, underscore, plus sign, equals sign, pound sign, euro currency sign, yen sign

To toggle capitalisation On / Off, press the **Bookmark key**.

If the Stream is multilingual, the keypad offers other characters that are applicable to the currently selected TTS language.

To enter a character, press the appropriate number key the appropriate number of times. For example, to enter B, press **Key 2** twice. The entered character is announced by Stream when you have finished pressing the appropriate key (however, any other characters assigned to that key are not announced as you pass through them, for example A on Key 2 if you're entering a B).

If you are entering consecutive characters that are assigned to the same key, e.g. AB, you need to pause after entering the A until Stream announces "A". You can then enter the B.

If you are entering consecutive characters that are assigned to different keys, e.g. TA, you do not need to pause between entering characters.

When you have entered the desired characters to search for, press the **Confirm key** or the **Play/Stop key** to begin the search.

You will be prompted "Please wait" during the search, which indicates that Stream is searching through the ooTunes database for radio stations whose name matches the text that you entered.

When the search has been completed, if Stream located some result(s) (matches) for the search, you will be prompted "Found results", followed by the total number of results.

To move through the results list, use the **Keys 4 and 6**.

To move to the previous result, press **Key 4**.

To move to the next result, press **Key 6**.

To select a radio station to play, move to the desired radio station (result) in the list, and then press the **Play/Stop button**.

The Stream will then open the selected radio station, and playback will start within a few seconds.

Note: If Stream could not find any results, you will be informed of this, and prompted to try again.

Note: The radio stations presented are supported by Stream and exist in the ooTunes database. There may be some radio stations that can be found in the ooTunes application on other mobile devices, such as the iPhone, that cannot be found on the Stream. This happens because the station is in an audio format that is not supported by the Stream - the Stream will only show radio stations that it supports and can be played.

In addition, certain radio stations may not be accessible while travelling in a region that does not support them, although they are displayed in the search results. Note that you will be able access these radio stations once you return to the region that supports them.

Note: The Stream currently supports MP3 and AAC format internet radio stations only. WMA (Windows Media Audio) format is not supported due to licensing restrictions.

It is possible that there is an internet radio station that you want to play on the Stream, which is presented in a supported format, but which is not available in the ooTunes search. A workaround for this is to add the radio station as a custom station using the HumanWare Companion software.

Refer to "Importing an internet radio URL using the Companion software" for information about adding a custom internet radio station onto the Stream so that it can be played back.

## *Operations available during playback*

There are some operations available during playback of an internet radio station.

To pause/stop playback of the current station, press the **Play/Stop button**.

To restart playback of the current station, press the **Play/Stop button**.

# ware Human

Note that the Stream has to re-open the radio station, so it will take a few seconds for playback to resume. As a radio station is live, playback will resume at the current point in the live stream, not at the point when playback was paused.

To move to and start playback of the previous station (in the HumanWare Playlist, your Favourites list or in your search results list), press **Key 4**.

To move to and start playback of the next station (in the HumanWare Playlist, your Favourites list or in your search results list), press **Key 6**.

Note: When you are playing an internet radio station, and you press **Key 1**, you will be placed back in the Online Bookshelf list.

### *Clearing the search field*

If you have performed a search for an internet radio station, and you then go to perform another search, Stream will remember your previous search term (text). To clear the contents of the search field, ensure that you are placed in the search field, and press the **Rewind button**.

### *Adding a radio station as a favourite*

You can add the radio station that is currently playing / open as a bookmark / favourite. To do this, ensure that the radio station is open, and then press the **Bookmark button**.

You will be prompted "Add to favourites". Press the **Confirm button**. You will be prompted "Added to favourites". The Stream will restart playback of the current radio station.

### *Selecting a bookmarked radio station to play*

When you have bookmarked one or more radio stations, the Stream creates a new bookshelf called "Favourites", which will appear in the Online Bookshelf list.

To select a bookmarked / favourite radio station to play, press **Key 1** to open the Online Bookshelf list. The first option shown is "Favourites".

Press the **Confirm button** to open the Favourites list. You will be placed on the first favourite radio station in the list.

To move through the favourites list, use **Keys 4 and 6**.

To move to the previous radio station in the list, press **Key 4**.

To move to the next radio station in the list, press **Key 6**.

To select a favourite radio station to play, move to the desired station in the list, and then press the **Play/Stop button**. The Stream will open the selected radio station, and playback will start within a few seconds.

### *Using the Go To function*

It is possible to use the Go To function when you are in the list of radio stations in the HumanWare Playlist, Favourites list or ooTunes search results list.

When you press the **Go To button**, you will be prompted "Go to station". Enter the number of the desired station in the list, and then press the **Confirm button**. You will be placed on that station. If you want to open and play the station, press the **Play/Stop button**.

### *Recording internet radio content*

From software version 4.6 and above, it is possible to record the content of an internet radio station. You can record the radio station you are currently listening to.

To record the current internet radio station that is playing, press and release the **Record button**.

To stop recording, press and release the **Record button** again.

Note that you can pause and resume recording if desired. To pause recording, press and release the **Play/Stop** button. To resume recording again, press and release the **Play/Stop** button.

Note that you can also add bookmarks to save your current playback position whilst you are recording, by using the Bookmark feature.

Note that the audio settings (quality, bit rate etc) used for internet radio recording are the same as for your external recording settings. You can locate these settings in the Configuration menu. Refer to "Using the Menu" for guidance on working with the external recording settings.

## *Opening a saved internet radio recording*

Internet radio recordings are saved as audio files (using your preferred external recording settings) in the internal memory of the Stream. They can be located in the Online bookshelf, in the Internet Radio section, under the Internet Radio Recordings item.

To access saved internet radio recordings, follow these steps:

Ensure you are using the Online bookshelf. Press **Key 1** until you reach Internet Radio. Then, use **Key 4** or **6** until you reach Internet Radio Recordings, and then press the Confirm button to open the list of your saved recordings.

To play a recording, move to the desired recording in the list, and then press the **Play/Stop button** to start playback. Whilst a saved recording is in playback, all of the Stream's usual audio playback functions are available to use.

Note that Stream will remember the current playback position for internet radio recordings, the same as for any other type of book or file..

### *Deleting a specific saved internet radio recording*

To delete a saved internet radio recording, follow these steps:

Ensure you are using the Online bookshelf. Press **Key 1** until you reach Internet Radio. Then, use **Key 4** or **6** until you reach Internet Radio Recordings, and then press the **Confirm button** to open the list of your saved recordings.

To delete a recording, move to the desired recording in the list, and then press **Key 3** until you reach the "Delete internet radio recording" item. Then, press the **Confirm button**, then press the **Confirm button** again to confirm deletion. You will be prompted "Deleted" and placed back in the list of internet radio recordings.

## *Deleting all saved internet radio recordings*

It is also possible to delete all your saved internet radio recordings. To do this, follow these steps:

Ensure you are using the Online bookshelf. Press **Key 1** until you reach Internet Radio. Press **Key 3** until you reach "Delete all internet radio recordings". Press the **Confirm button**, and then press the **Confirm button** again.

When the process has been completed, you will hear a message indicating this.

### *Moving a specific saved internet radio recording to the SD card*

When you record an internet radio station, it will be saved as an audio file in the Stream's internal memory. This behaviour is not changeable. However, it is possible to move the radio recording to your SD card. This is useful if you want to free up space on the internal memory, and it is also useful so that you can transfer the recording to your computer from the SD card.

To move a saved internet radio recording to the SD card, follow these steps:

Ensure you are using the Online bookshelf. Press **Key 1** until you reach Internet Radio. Then, use **Key 4** or **6** until you reach Internet Radio Recordings, and then press the **Confirm button** to open the list of your saved recordings.

To delete a recording, move to the desired recording in the list, and then press **Key 3** until you reach the "Move internet radio recording to SD card" item. Then, press the **Confirm button**, then press the **Confirm button** again to confirm deletion. You will be prompted "Moving file, please wait", then "Move completed" when the recording has been successfully transferred. You will then be placed back in the list of internet radio recordings.

A new bookshelf folder will have been created on your SD card, called \$VRInternetRadio. A radio recording you have moved to the SD card will be saved as an audio file (using the format and settings specified in the external recording options in the Menu) in this folder.

This bookshelf will appear as "Radio Recordings" when you are using the Offline (SD card) bookshelf and you use Key 1 to move through the list. You can play internet radio recordings from the SD card using this bookshelf.

### *Moving all saved internet radio recordings to the SD card*

It is also possible to move all your saved internet radio recordings from the Stream's internal memory to the SD card. To do this, follow these steps:

Ensure you are using the Online bookshelf. Press **Key 1** until you reach Internet Radio. Press **Key 3** until you reach "Move all internet radio recordings to SD". Press the **Confirm button**.

When the process has been completed, you will hear a message indicating this.

This bookshelf will appear as "Radio Recordings" when you are using the Offline (SD card) bookshelf and you use Key 1 to move through the list. You can play internet radio recordings from the SD card using this bookshelf.

Internet radio troubleshooting

# **The radio station I am looking for is not listed in the ooTunes search.**

ooTunes is a dynamic user-driven service and the database is constantly updated. You can request that a specific station be added by using the form on the ooTunes web site at: http://help.ooTunes.com/contact

# **The radio station I am attempting to play is not working.**

You should first verify that your wireless connection is working correctly and that other stations can be accessed successfully. It is also recommended that you try the same station again later to determine if it might be only a temporary issue with that specific station.

If the station was found by searching or browsing ooTunes, please use the form on the ooTunes web site to report the problem:

http://help.ooTunes.com/contact

If it is a station from one of the HumanWare playlists, please report the issue to HumanWare technical support.

Note: The Stream currently supports MP3 and AAC format internet radio stations only. WMA (Windows Media Audio) format is not supported due to licensing restrictions.

## **Is it possible to add a custom radio station to play on the Stream?**

Yes; this is possible. Custom stations or playlists can be added using the HumanWare Companion software for the PC. Refer to "Creating and importing an internet radio playlist into Stream" for information about adding a custom internet radio station onto the Stream so

that it can be played back.